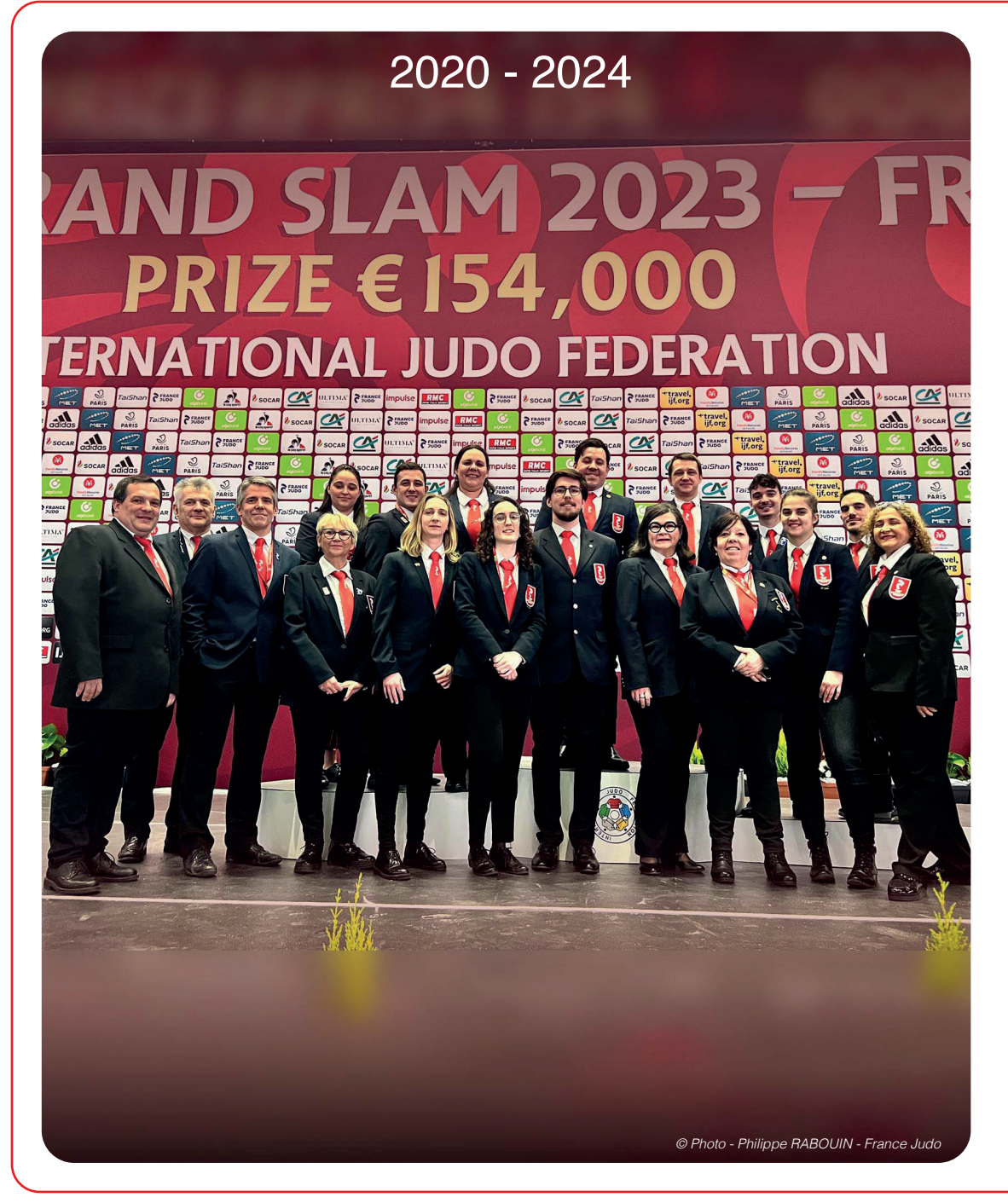

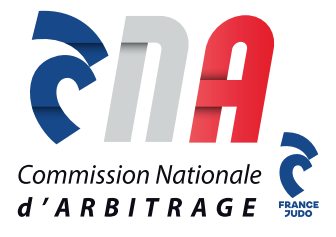

# **GESTION DE LA PESÉE COMMISSAIRES SPORTIFS**

*Application au 1er septembre 2020*

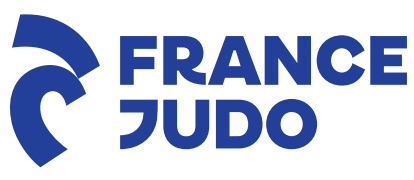

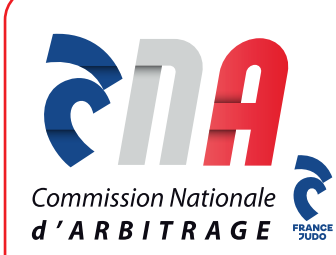

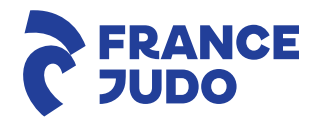

## **LA PESÉE** RAPPELS IMPORTANTS

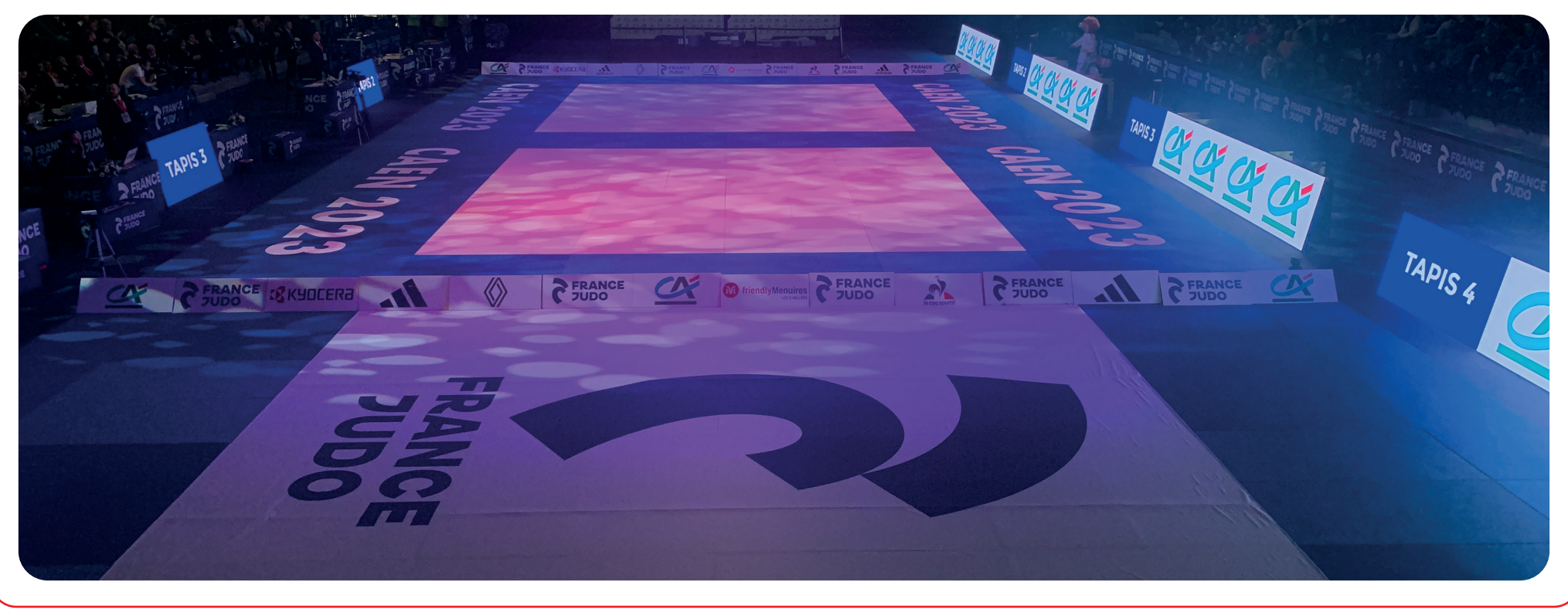

# **QUELQUES POINTS IMPORTANTS**

Arriver **30 minutes** avant le début de la pesée.

- Se mettre à disposition du responsable de pesée afin **d'installer la salle**, les balances, les ordinateurs, l'affichage…
- **Vérifier** le bon fonctionnement des ordinateurs si installés et les connecter au réseau. *(voir pesée informatique ci-dessous)*
- Les commissaires sportifs effectuant le contrôle doivent **être du même sexe** que les compétiteurs.

# **QUELQUES POINTS IMPORTANTS**

- **Respecter les consignes** particulières données par le responsable de pesée.
- **Contrôler le passeport** : **1/ l'identité** : photo + nom + prénom + nationalité
- **2/ la licence + le certificat médical**  $\rightarrow$  *si inscription réalisée par Extranet, licence + CM = OK* 
	- **3/ le grade**
- **En cas d'erreur sur la feuille de pesée / ordinateur :**  « stabiloter » (fluo jaune) seulement l'anomalie + noter avec précision la correction

# **QUELQUES POINTS IMPORTANTS**

 **Enregistrer les poids** sur l'ordinateur mais également sur la feuille de pesée.

*(voir pesée informatique ci-dessous)*

- Poids noté avec **1 seul chiffre après la virgule** *(ex : 59,95 => 59,9)*
- En cas **d'ajout de combattant**, noter avec précision l'ensemble des informations demandées sur la feuille de pesée et l'ordinateur (éventuellement sur la fiche spécifique comme au national).
- En cas de **problèmes particuliers**, conserver le passeport du combattant et le transmettre au responsable de pesée.

# **QUELQUES RAPPELS**

La pesée s'effectue, pour tous, en **sous-vêtements** :

- Slip ou caleçon pour les hommes
- Culotte + tee-shirt pour les femmes

*NB : Rappeler l'interdiction des bijoux, montres, objets métalliques… leur faire enlever avant la pesée.*

### **Mineur(e)s** = Pesée nue interdite  $\rightarrow$  tolérance de 100g appliquée

### **Majeur(e)s** = Pesée nue autorisée, **à leur demande** dans un local aménagé à cet effet (selon possibilité)

# **QUELQUES RAPPELS**

- Tout appareil permettant de prendre des photos ou vidéos est *strictement interdit* à l'intérieur de la salle de pesée.
- **Seuls les combattants et l'organisation** ont accès à la salle de pesée.

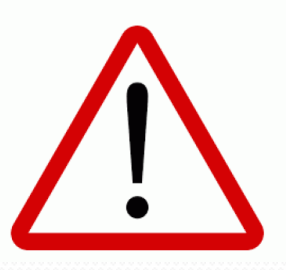

*Les CS ne sont pas habilités à refuser un combattant.* 

Le refus d'une inscription ne peut être décidé que par le responsable ou le délégué de la compétition.

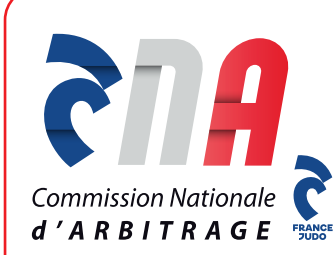

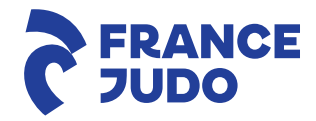

## **LA PESÉE** CHAMPIONNAT PAR ÉQUIPES

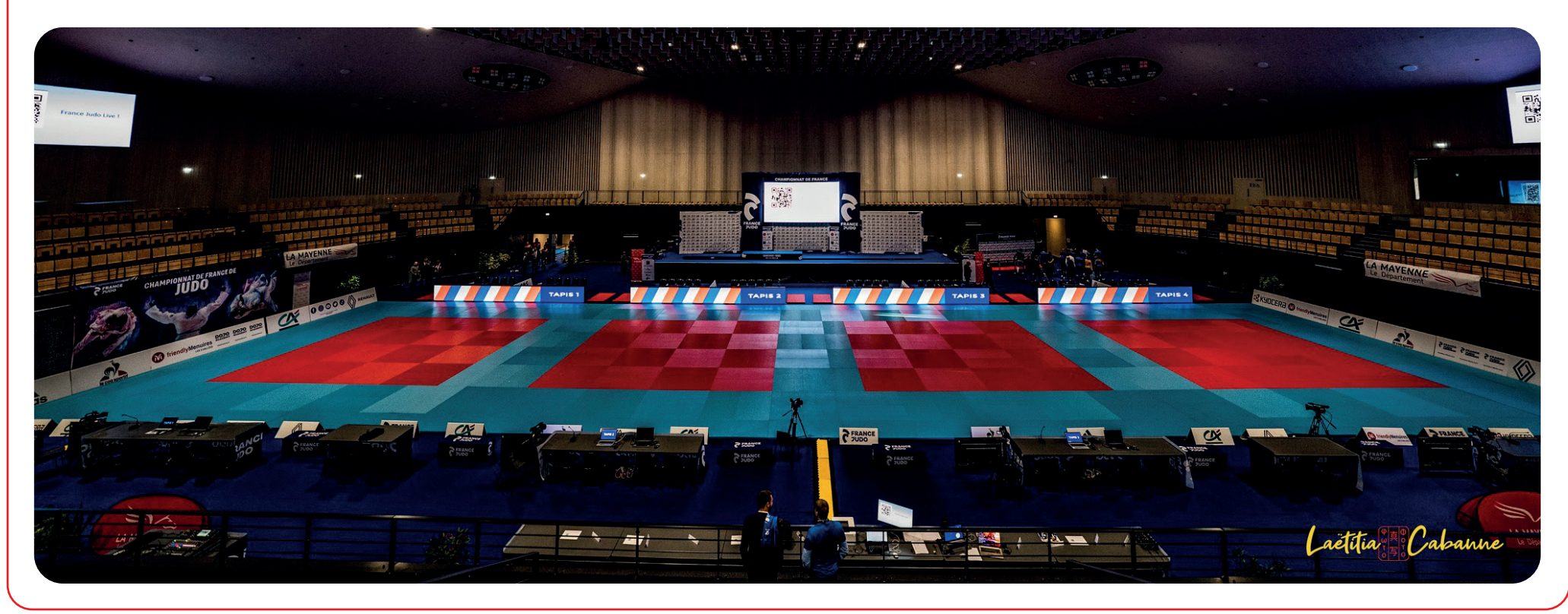

*© Photo - Laëtitia Cabanne - France Judo*

# **Pesée par équipes**

- L'accompagnant / coach complète et signe la feuille d'équipe avant l'accès à la pesée
- Le « capitaine » d'équipe présente la feuille d'équipe avec tous les passeports
- Peser l'équipe lorsque tous les judoka sont présents
- La pesée se fait dans l'ordre croissant des poids, pour éviter toute erreur

*Contrôle de chaque combattant selon les mêmes modalités qu'en individuel !*

# **Pesée par équipes**

- Reporter les poids exacts sur la feuille d'équipe en face du nom.
- Les judoka doivent être engagés dans leur catégorie réelle de poids.
- Une attention particulière doit être apportée pour :
	- **La nationalité de chaque judoka**
	- **Les doubles appartenances :**
		- Vérifier le club de chaque judoka et cocher la case double appartenance si le judoka est d'un autre club,
		- Conserver les documents de double appartenance afin de les fournir aux responsables, à l'issue de la pesée.

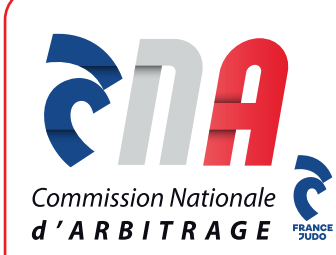

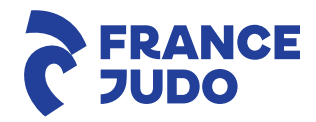

## **LA PESÉE** GESTION INFORMATISÉE

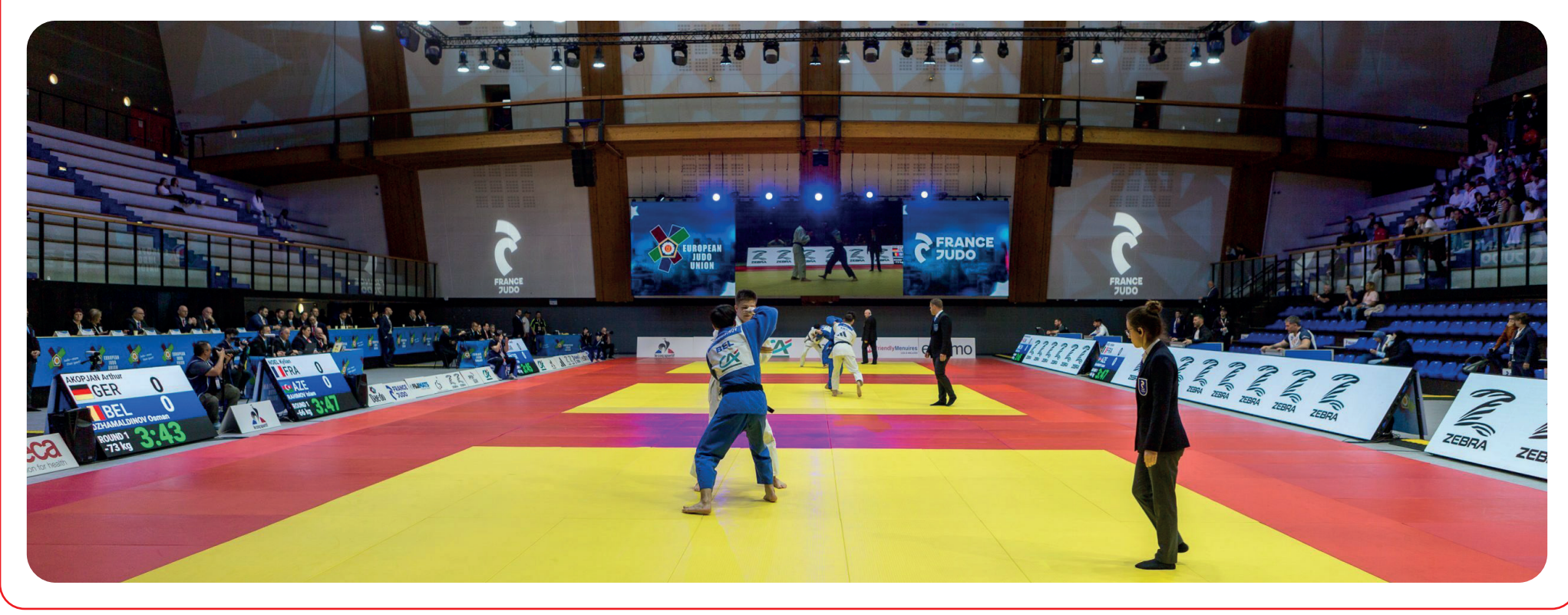

*© Photo - Stéphane Bonnet- France Judo*

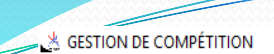

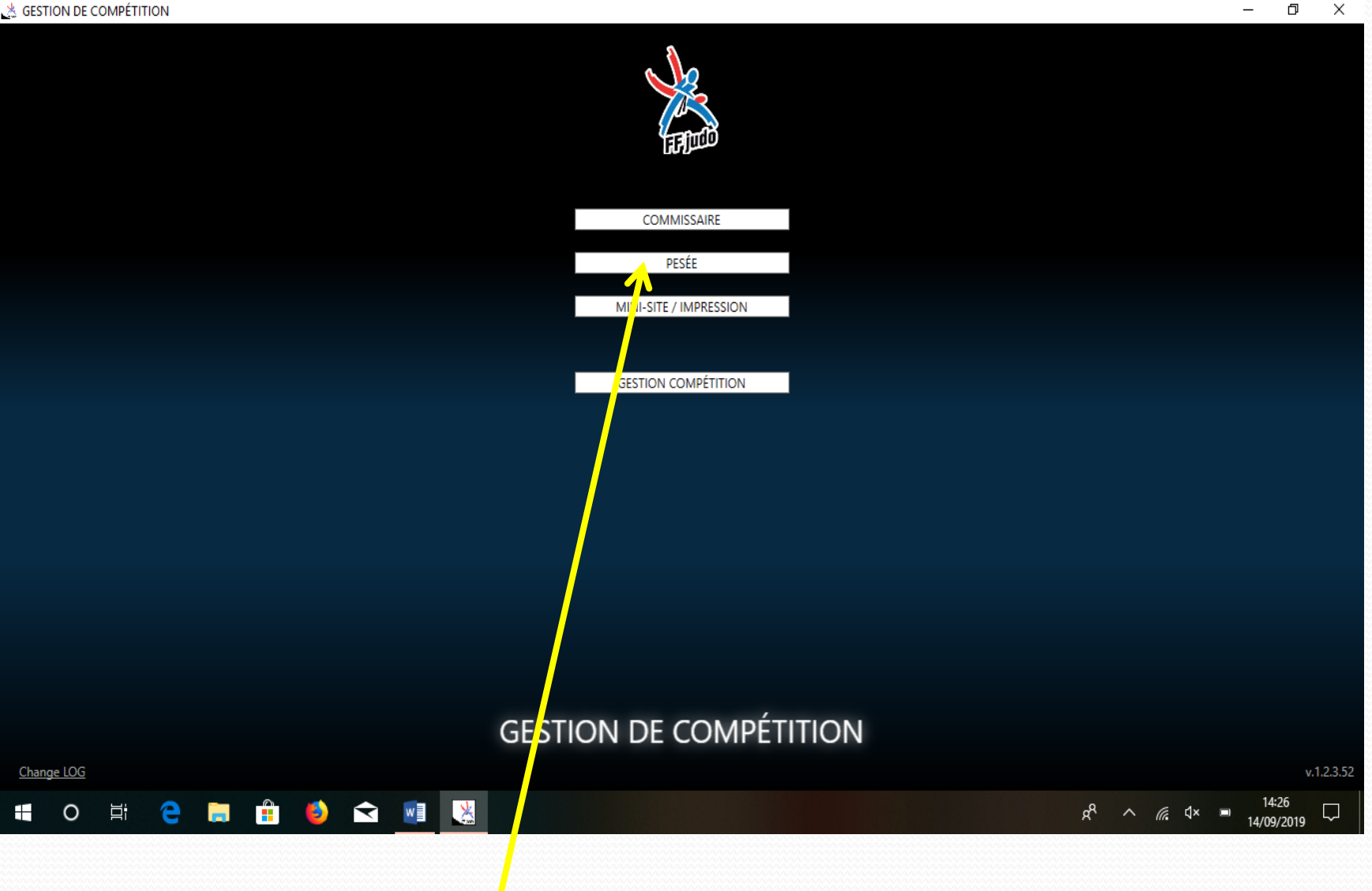

 $\times$ 

#### *Cliquer sur PESEE*

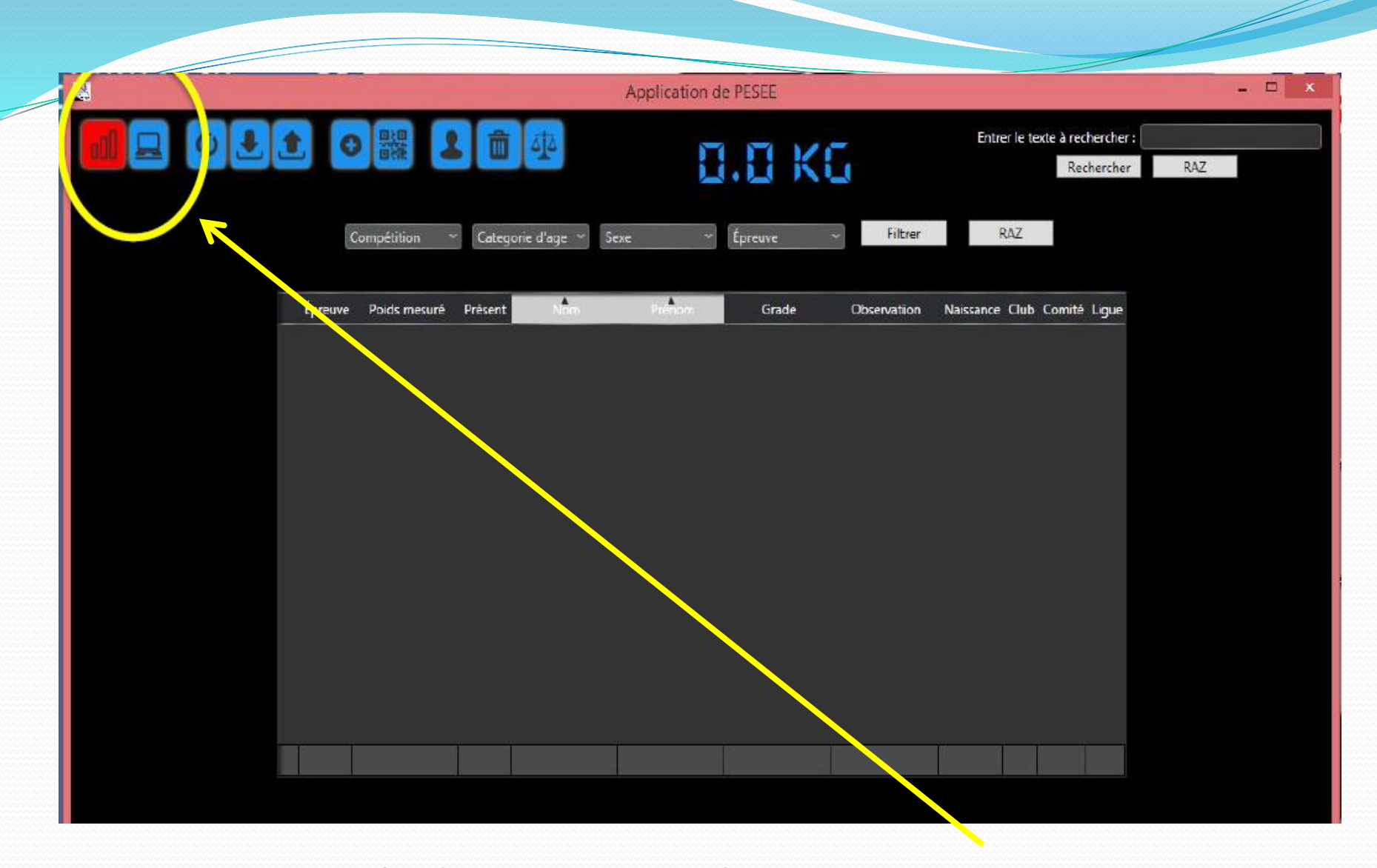

Vérifier que le réseau soit vert, si il est rouge, vous n'êtes pas connecté au serveur

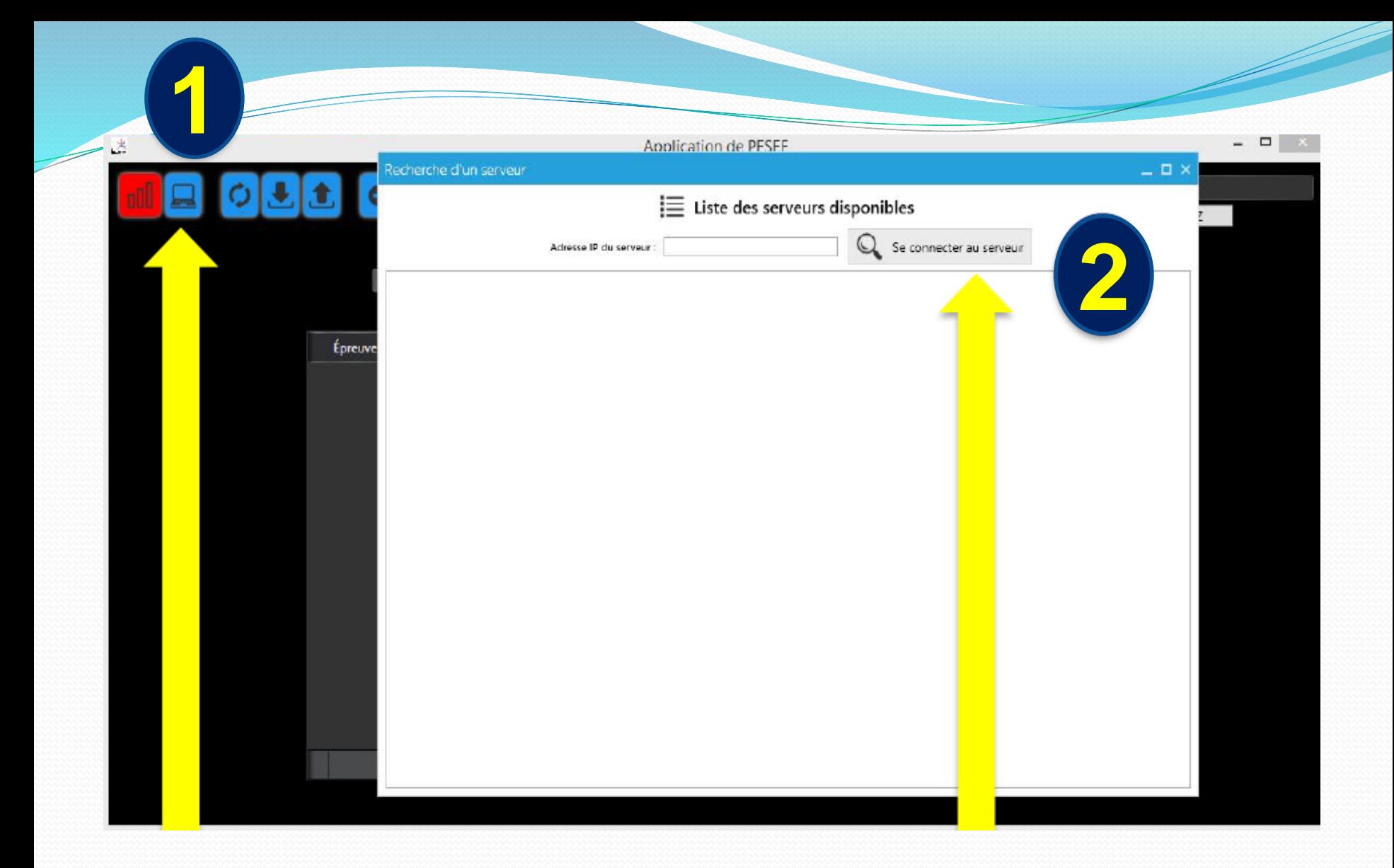

Cliquer sur l'icône ordinateur,

une fenêtre va s'ouvrir puis cliquer sur « **se connecter au serveur** »

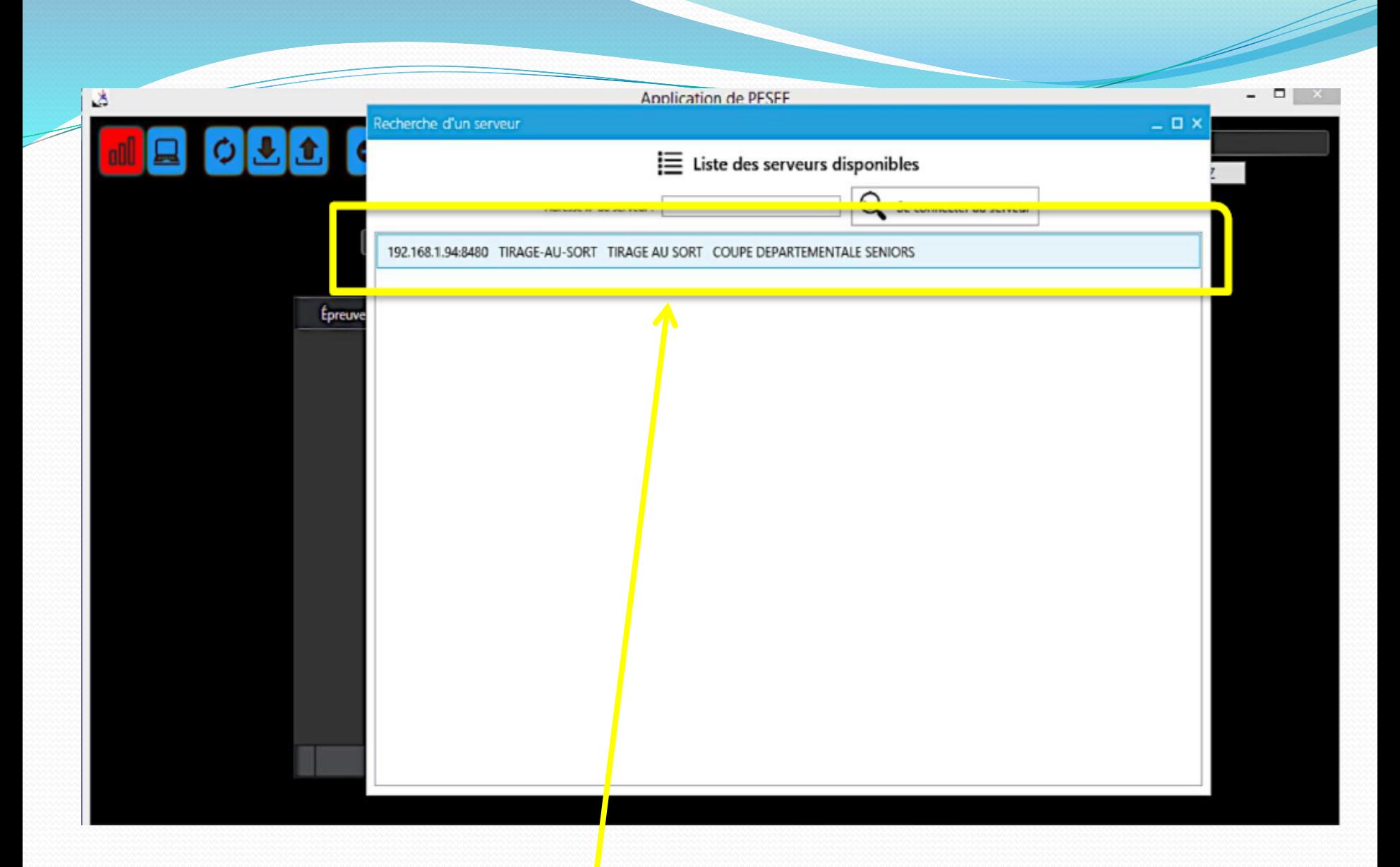

#### Serveur trouvé, cliquer dessus

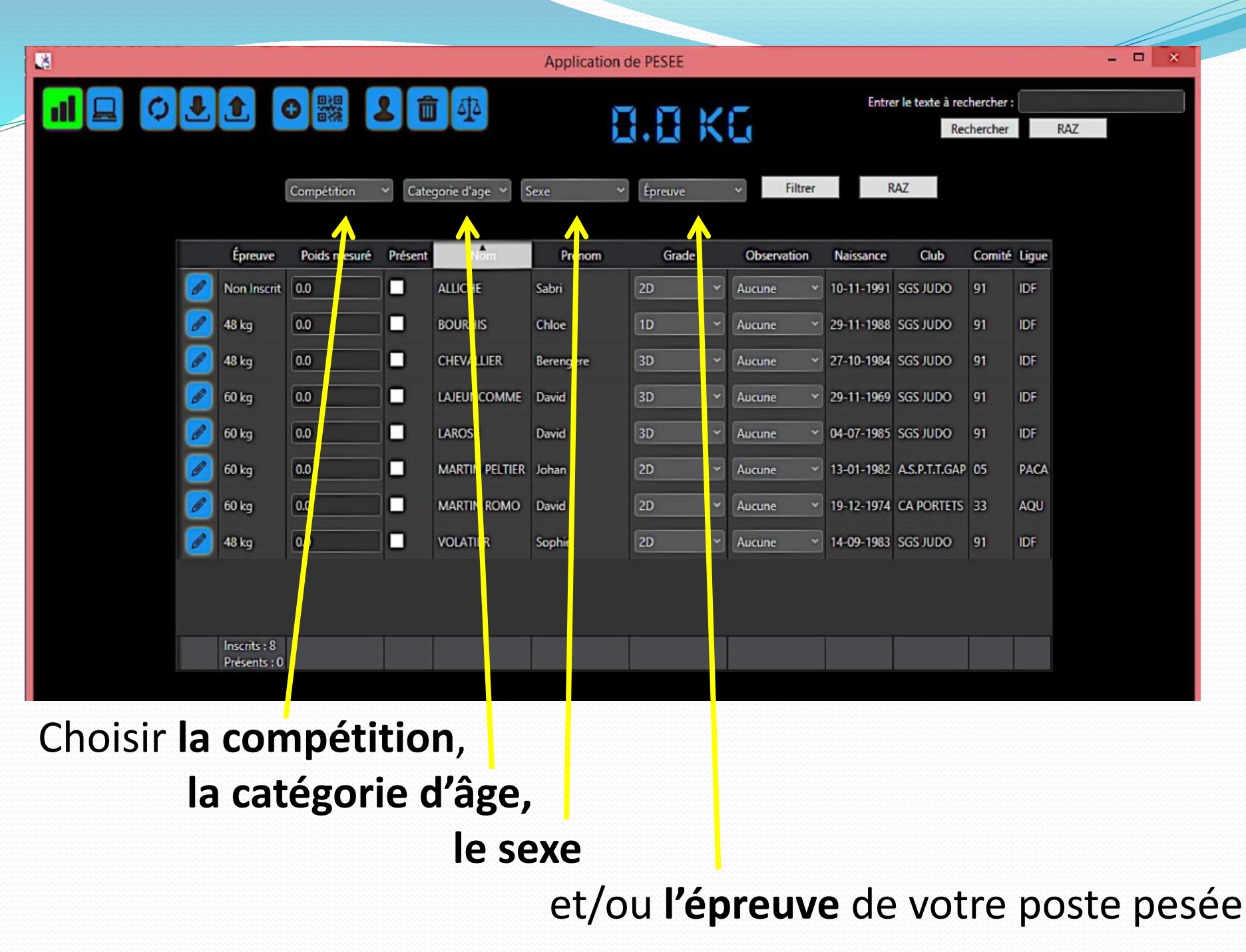

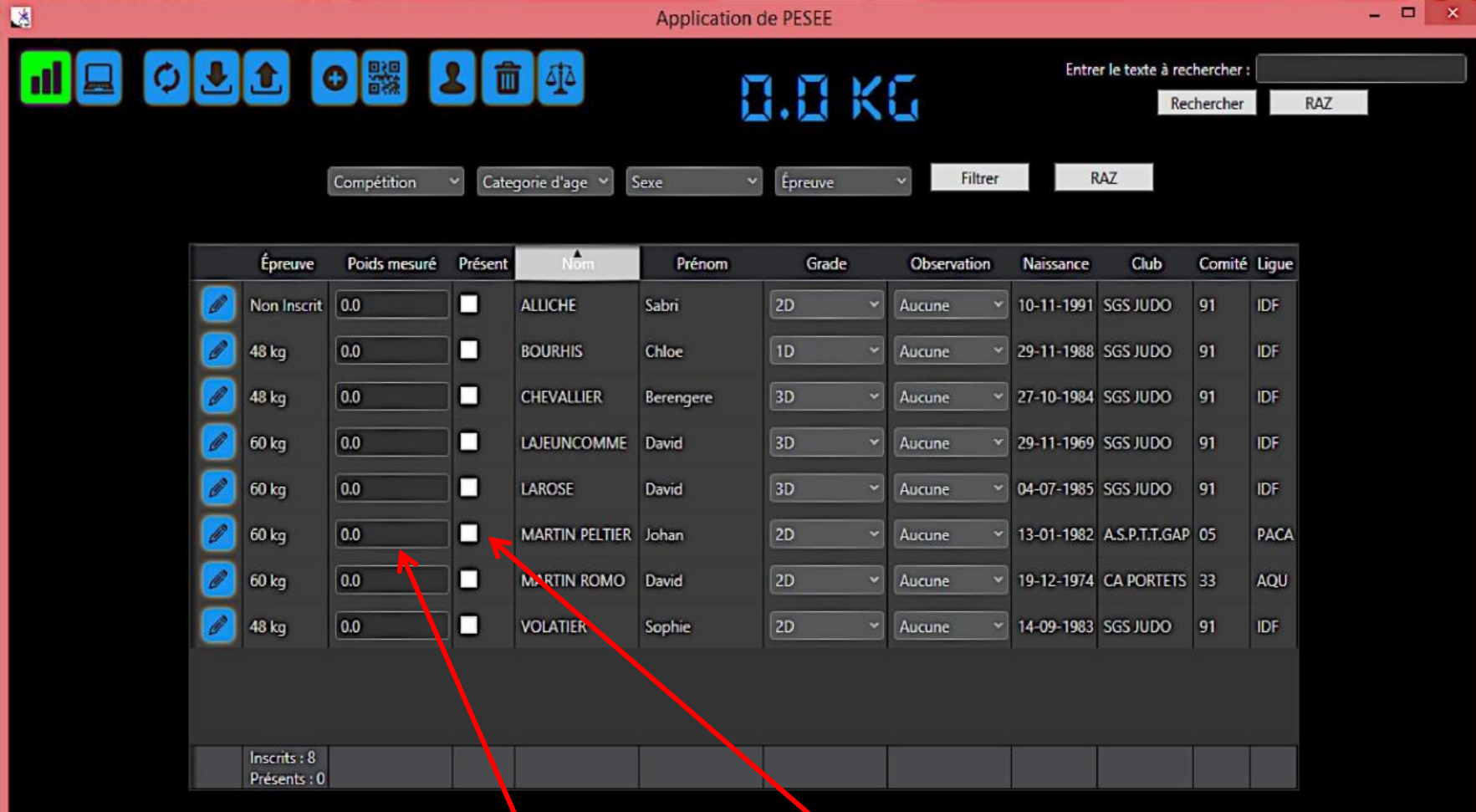

Dans la case « **poids mesuré** », noter le poids Ne pas oublier de cocher la case « **présent** » si cela ne s'est pas activé automatiquement en bleu.

*En fonction du niveau de compétition et des consignes des responsables, il sera possible de valider directement les modifications de catégories de poids.*

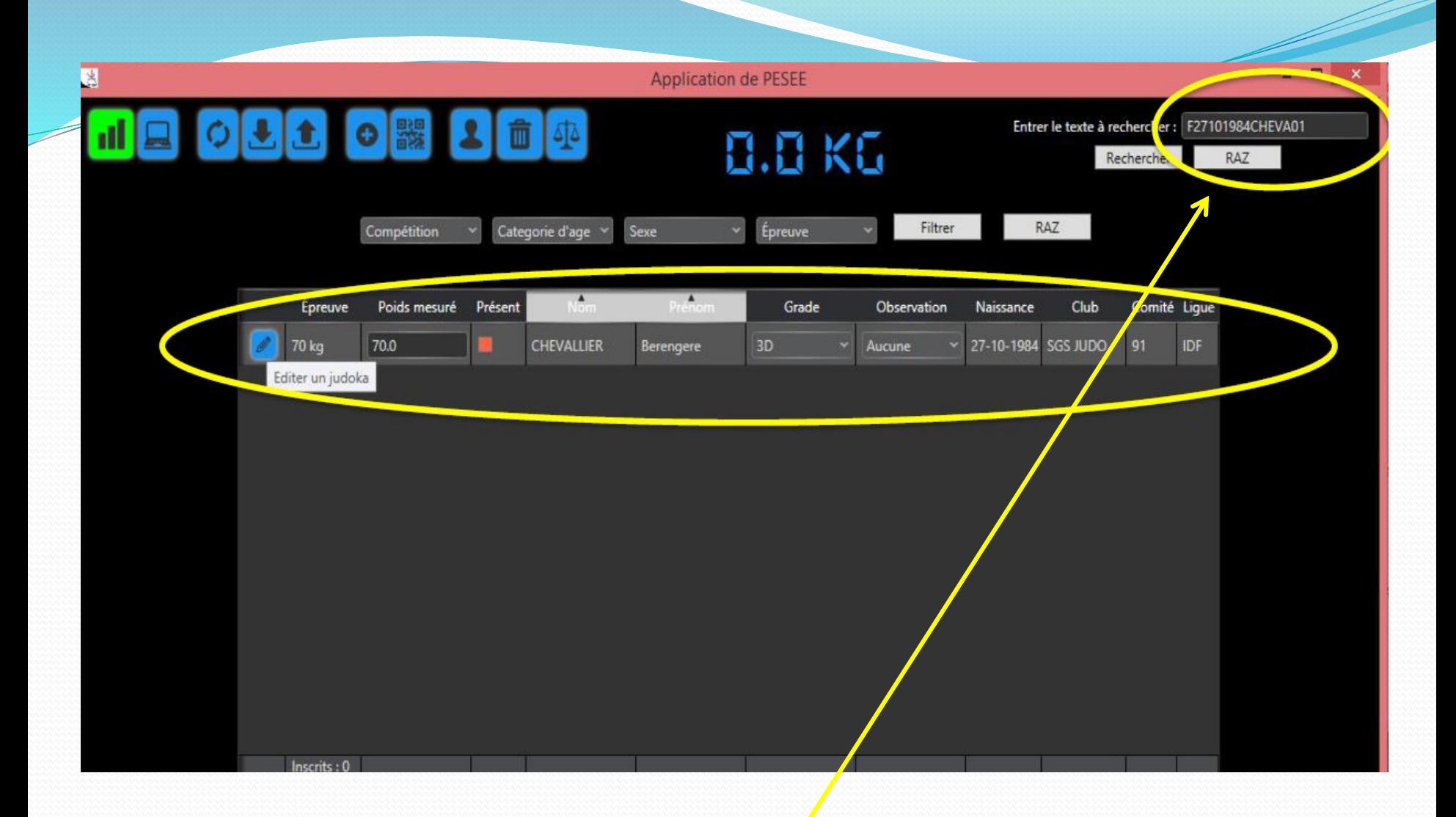

Si le judoka n'est pas sur la liste des inscrits, noter le nom ou le n° de licence dans « **entrer le texte à rechercher** » **C***liquer sur rechercher*, le judoka apparaitra sur le tableau

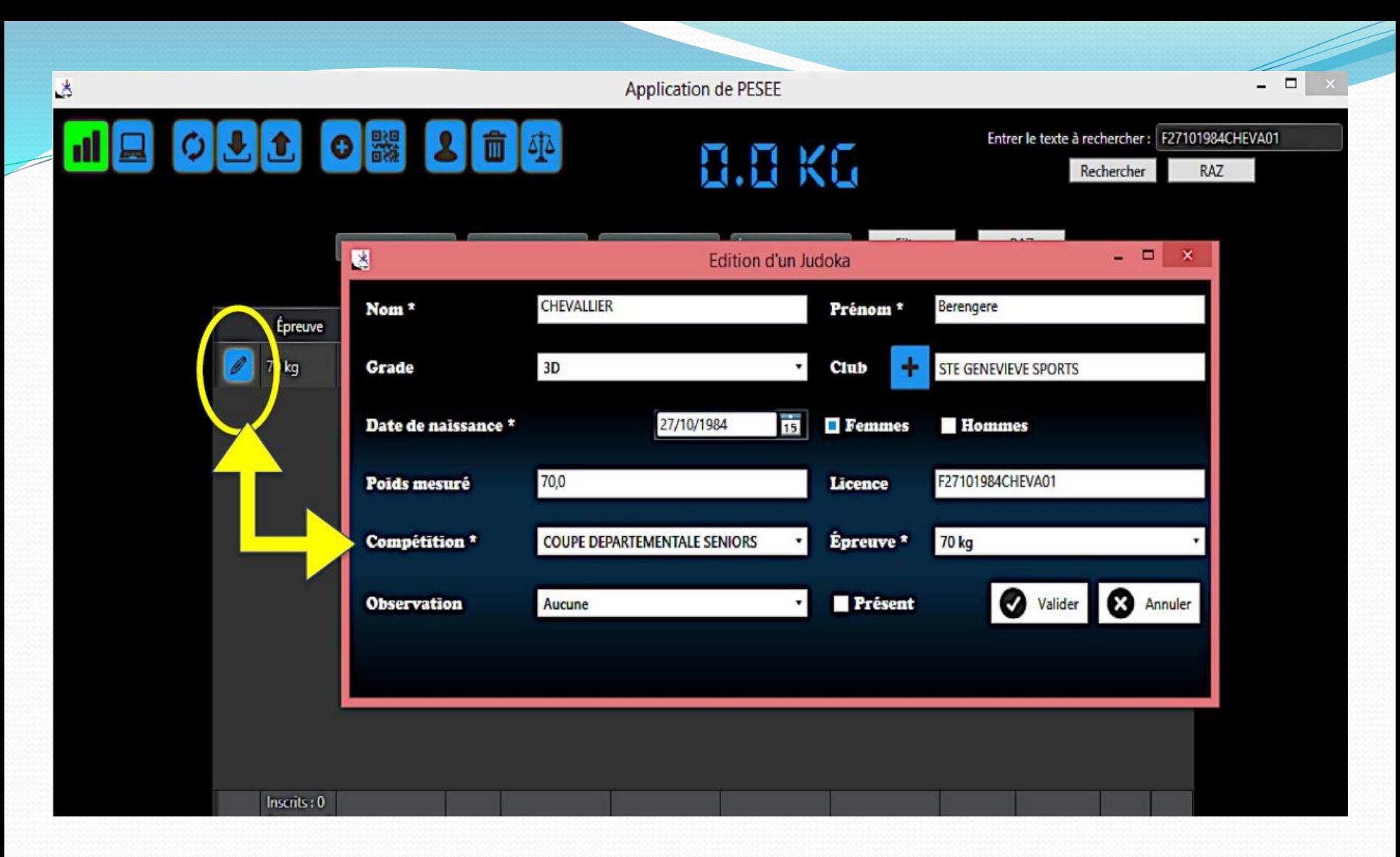

S'il y a une modification de nom, de grade ou de date de naissance, cliquer sur l'icône « **crayon** » ou double cliquer sur le nom du judoka, une fenêtre apparaitra avec toutes les infos du judoka

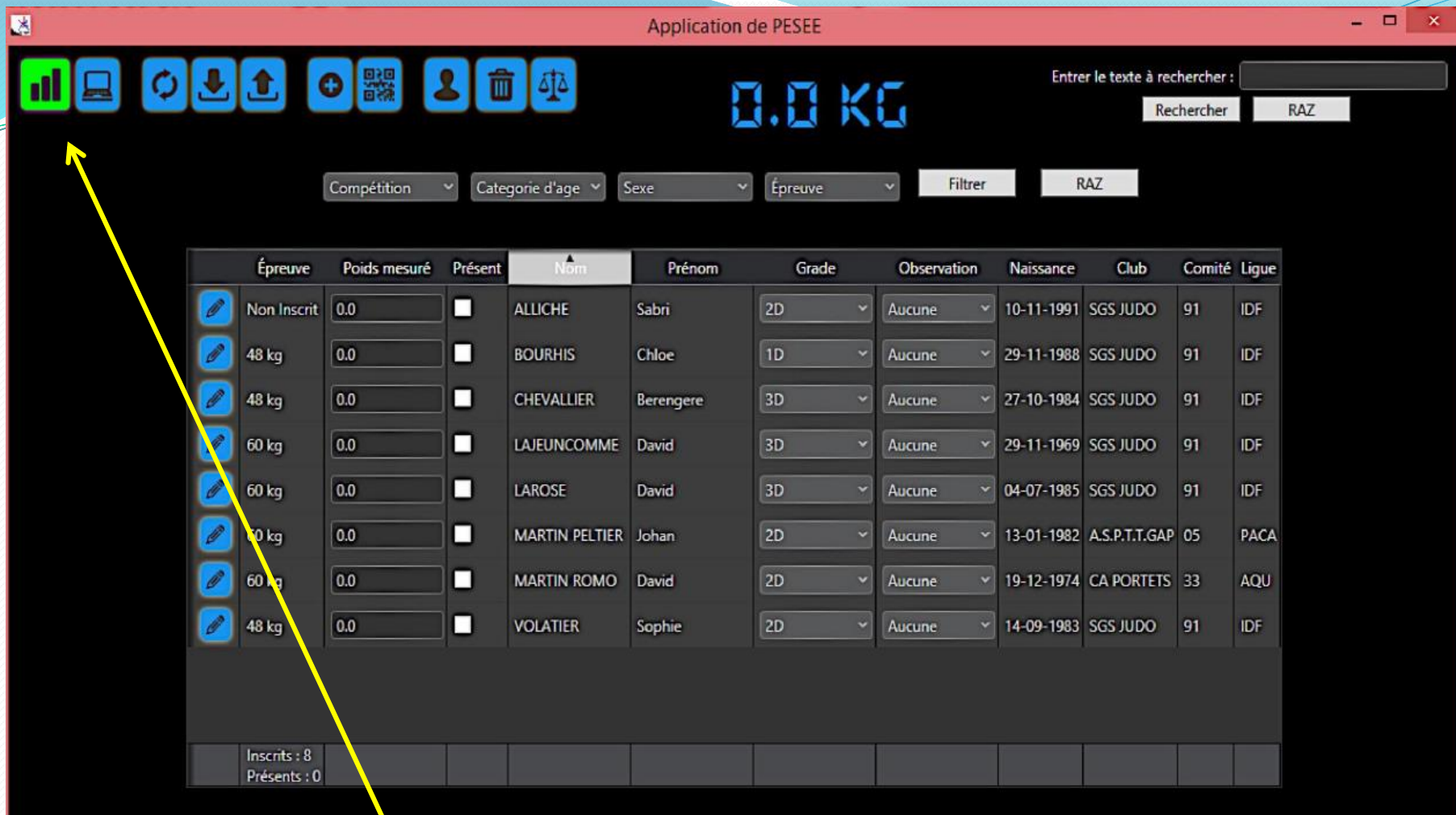

Si le **réseau se déconnecte** pendant la pesée, il suffit de se reconnecter pour mettre à jour le serveur compétition !

**IMPORTANT : NE SURTOUT PAS FERMER OU ETEINDRE L'ORDINATEUR AVANT LA CONFIRMATION D'UN RESPONSABLE**

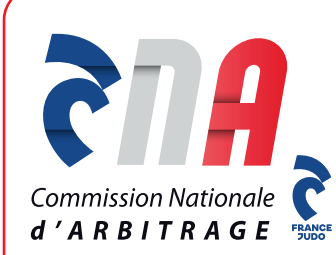

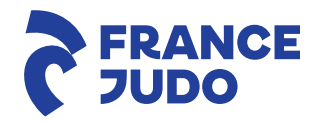

#### *MERCI DE VOTRE ATTENTION*

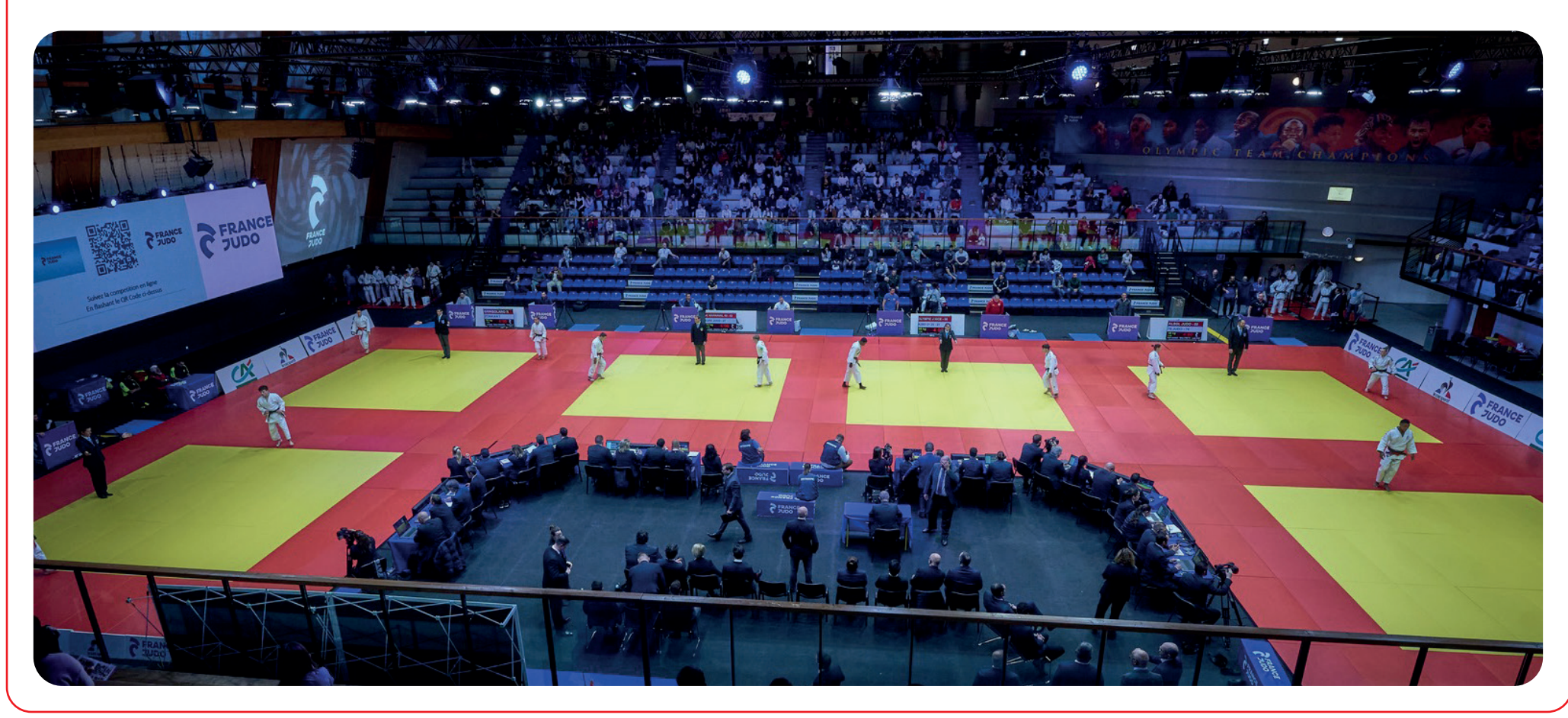

*© Photo - CNA - France Judo*